<span id="page-0-0"></span>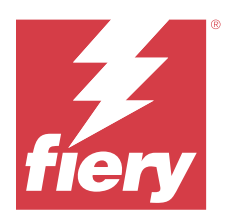

# Konfigurieren der Einstellungen für den Fiery server

# Zugreifen auf Configure

Beim erstmaligen Starten des Fiery servers sowie nach einer Neuinstallation der Systemsoftware müssen Sie den Fiery server einrichten. Wenn Sie diesen Schritt überspringen, werden die werkseitigen Standardeinstellungen verwendet. Vergewissern Sie sich, dass die Einstellungen für Ihre Druck- und Netzwerkumgebung geeignet sind. Wenn sich die Gegebenheiten in der Druck- und Netzwerkumgebung ändern, müssen Sie ggf. die Einstellungen der Setup-Optionen anpassen.

Wenn Sie Proxy-Server mit dem standardmäßigen Webbrowser verwenden, können Sie Configure möglicherweise nicht von der Command Workstation aus starten. Registrieren Sie die Fiery server IP-Adresse als Ausnahme in den Standardbrowsereinstellungen. Überprüfen Sie die Einstellungen für die Standardpassverbindung und passen Sie sie entsprechend an.

Sie können das Setup für Fiery server von einem Client-Computer aus per Configure durchführen, das Sie über folgende Programme aufrufen können:

- **•** Command WorkStation
- **•** WebTools (über einen unterstützten Internetbrowser)

# **Zugreifen auf Configure von der Command WorkStation aus**

- **1** Stellen Sie von der Command WorkStation eine Verbindung mit dem gewünschten Fiery server her und melden Sie sich als Administrator an.
- **2** Führen Sie einen der folgenden Schritte aus, um Configure zu starten:
	- **•** Wählen Sie im Gerätecenter die Option Allgemeine Info, und klicken Sie dann in der unteren rechten Ecke auf Configure.
	- **•** Wählen Sie im Menü Server die Option Configure.
- **3** Ändern Sie von Configure aus die Einrichtungsoptionen des aktuellen Fiery server.

# **Zugreifen auf Configure über die WebTools**

Verwenden Sie Configure, um das Fiery server Setup vorzunehmen. Das Setup muss vorgenommen werden, wenn der Fiery server erstmals eingeschaltet wird und nachdem eine neue Version der Systemsoftware installiert wurde. In Configure können Informationen für die Netzwerkumgebung definiert und Druckeinstellungen für alle Aufträge festgelegt werden, die über das Netzwerk an das Fiery server gesendet werden.

- **1** Starten Sie Ihren Internet-Browser und geben Sie die IP-Adresse des Fiery servers ein. Wenn Sie Webdienste vom Druckerbedienfeld deaktiviert haben, müssen Sie die https://IP eingeben.
- **2** Klicken Sie in den WebTools auf das Register Configure.

**Hinweis:** Wenn Sie Configure starten, kann der Browser einen Fehler im Sicherheitszertifikat anzeigen. Sie können trotz des Fehlers problemlos fortfahren.

**3** Melden Sie sich als Benutzer mit Administratorrechten an.

# Konfigurieren der Setup-Optionen für den Server

In Configure können Sie das Setup vornehmen, d. h. die Setup-Optionen für den Fiery server konfigurieren. Das Setup muss vorgenommen werden, wenn der Fiery server erstmals eingeschaltet wird und nachdem eine neue Version der Systemsoftware installiert wurde. In Configure können Konfigurationseinstellungen für die Netzwerkumgebung definiert und Voreinstellungen für alle Aufträge festgelegt werden, die über das Netzwerk an den Fiery server gesendet werden.

**Hinweis:** Nicht jeder Fiery server unterstützt alle in Configure angebotenen Optionen und Einstellungen.

Weitere Hinweise zu Setup-Optionen von Configure, die in dieser Online-Hilfe nicht beschrieben werden, finden Sie im Dokument *Konfiguration und Setup* der Anwenderdokumentation.

# **Workflow für die Konfiguration**

Im Fenster "Configure" können Sie die Konfigurationseinstellungen für den Fiery server, die für die Verarbeitung und die Druckausgabe von Aufträgen aus dem Netzwerk relevant sind, anzeigen und ggf. ändern.

- **1** Stellen Sie in der Anwendung Command WorkStation die Verbindung zum gewünschten Fiery server her und wählen Sie Gerätecenter > Allgemein > Serverkonfiguration, um die Serverkonfigurationseinstellungen in der Anwendung Command WorkStation anzuzeigen.
- **2** Klicken Sie rechts unten auf Configure, wenn Sie Änderungen an den Einstellungen vornehmen wollen. Weitere Hinweise zu alternativen Möglichkeiten des Zugriffs auf Configure finden Sie im Abschnitt [Zugreifen auf](#page-0-0) [Configure](#page-0-0) auf Seite 1.
- **3** Navigieren Sie im Fenster von Configure zu der Setup-Option, deren Einstellung Sie ändern wollen.
- **4** Klicken Sie auf Abbrechen oder auf Speichern, nachdem Sie die Einstellung einer Setup-Option geändert haben.
- **5** Booten Sie den Fiery server neu, nachdem Sie alle Änderungen vorgenommen haben.

**Hinweis:** Die Änderungen werden erst angewendet, wenn der Fiery server neu gebootet wird.

# **Anwender und Gruppen**

Sie können Berechtigungen für die Anwender definieren, die auf den Fiery server zugreifen, indem Sie diese Gruppen zuordnen. Verschiedene Gruppen stehen standardmäßig zur Verfügung. Alle Anwender einer Gruppe haben dieselben Berechtigungen.

Ausführliche Informationen zu Anwendern und Gruppen erhalten Sie über Configure > Anwenderkonten.

Sie können nicht nur die Anwender zuweisen, für die Sie eine Gruppe erstellt haben, sondern es besteht auch die Möglichkeit, Anwender aus der globalen Adressliste Ihrer Organisation hinzuzufügen. Dazu müssen Sie zunächst LDAP-Dienste auf dem Fiery server aktivieren.

# **Erstellen neuer Anwender**

Anwender, die weder in der globalen Adressliste noch in der Kontaktliste enthalten sind, können manuell erstellt werden. Jeder Name, der in der Kontaktliste enthalten ist, kann als Anwender definiert und einer Gruppe hinzugefügt werden.

Die Gruppen "Administratoren" und "Operatoren" verfügen jeweils über einen Standardbenutzer mit dem Namen "Administrator" bzw. "Operator".

- **1** Starten Sie Configure und wählen Sie Anwenderkonten.
- **2** Klicken Sie auf Fiery Kontaktliste.
- **3** Klicken Sie im Fenster Fiery Kontaktliste auf Anwender hinzufügen.
- **4** Geben Sie im Fenster Anwender erstellen die benötigten Informationen ein. Klicken Sie auf Erstellen.
- **5** Klicken Sie auf Schließen.

# **Hinzufügen von Anwendern zu vorhandenen Gruppen**

Sie können einer vorhandenen Gruppe jederzeit neu erstellte oder bereits vorhandene Anwender hinzufügen. Sie können Anwender beliebig vielen Gruppen hinzufügen.

Das Erstellen eines Anwenders ist nicht gleichbedeutend mit der Vergabe bestimmter Berechtigungen an diesen Anwender, da die Zuordnung der Berechtigungen erst bei der Aufnahme eines Anwenders in eine Anwendergruppe erfolgt.

- **1** Starten Sie Configure, und wählen Sie Anwenderkonten.
- **2** Markieren Sie die Gruppe, der Sie Anwender hinzufügen möchten.
- **3** Klicken Sie auf Anwender zuordnen.
- **4** Führen Sie einen der folgenden Schritte aus, um Anwender zu Gruppen zuzuordnen:
	- **•** Wählen Sie Neuen Anwender erstellen und zuordnen aus der Dropdown-Liste aus, geben Sie im Fenster Anwender erstellen die entsprechenden Informationen ein und klicken Sie anschließend auf Speichern, um einen neuen Anwender zu erstellen und ihn einer Gruppe zuzuordnen.
	- **•** Wählen Sie Aus Kontaktliste hinzufügen, um einen bestehenden Anwender einer Gruppe zuzuordnen. Geben Sie im Fenster Anwender zuordnen entweder den Anwendernamen in das Feld Anwender in Fiery Kontaktliste ein und drücken Sie die Eingabetaste oder markieren Sie einen aufgelisteten Anwender und klicken Sie auf Anwender hinzufügen.
	- **•** Wählen Sie Aus Azure AD hinzufügen, um ein SSO-Anwenderkonto einer Gruppe zuzuordnen. Wählen Sie im Dialogfeld Anwender zuordnen Liste der SSO-Anwender aus und melden Sie sich an. Wenn der Anwender bereits eine aktive Azure-Sitzung hat, ruft WebTools die Liste der Anwender aus Azure ab. Ist dies nicht der Fall, wird der Anwender aufgefordert, Azure-Anmeldeinformationen einzugeben. Suchen Sie den SSO-Anwender in der Liste, wählen Sie das aufgelistete Konto aus und klicken Sie auf Anwender hinzufügen.
	- **•** Wählen Sie Aus globaler Adressliste hinzufügen, um einen Anwender aus der globalen Adressliste zuzuordnen. Ist LDAP konfiguriert und aktiviert, werden in dieser Liste die in der Datenbank Ihrer Organisation definierten Namen angezeigt. Wird die Schaltfläche LDAP-Einstellungen konfigurieren angezeigt, können Sie hierüber die LDAP-Einstellungen für Command WorkStation anpassen.
- **5** Klicken Sie auf Schließen, wenn Sie die Zuordnung von Anwendern zu Gruppen abgeschlossen haben.

# **Entfernen von Anwendern aus Gruppen**

Sie können einen Anwender jederzeit aus einer Gruppe entfernen. Aufträge, die von einem Anwender an den Fiery server gesendet wurden, bevor er entfernt wird, werden regulär verarbeitet und ausgegeben. Auch im Auftragsprotokoll werden der Name des betreffenden Anwenders und die relevanten Auftragsinformationen beibehalten und korrekt wiedergegeben.

Ein Anwender, den Sie aus einer Gruppe entfernen, verbleibt in der Fiery-Kontaktliste.

Hinweis: Sie können die Standardanwender mit den Namen "Administrator" oder "Operator" nicht entfernen.

- **1** Starten Sie Configure und wählen Sie Anwenderkonten.
- **2** Markieren Sie die Gruppe, die den gewünschten Anwender enthält.
- **3** Bewegen Sie den Mauszeiger auf den Namen des Anwenders, den Sie aus der Gruppe entfernen wollen. Daraufhin werden die Symbole "Bearbeiten" und "Löschen" eingeblendet.
- 4 Klicken Sie auf das Symbol "Löschen". Der Anwender wird aus der Gruppe entfernt; er verbleibt aber in der Fiery-Kontaktliste.

# **Ändern von Anwenderattributen**

Sie haben die Möglichkeit, Anwenderattribute zu ändern (z. B. das Anwenderkennwort und die E‑Mail-Adresse). Wenn Sie das Kennwort eines Anwenders ändern, solange er angemeldet ist, wird das neue Kennwort erst gültig, wenn der betreffende Anwender sich abmeldet und wieder neu anmeldet.

Das standardmäßige Administrator- und das standardmäßige Operatorkennwort können Sie auf die nachfolgend beschriebene Weise ändern.

- **1** Starten Sie Configure und wählen Sie Anwenderkonten.
- **2** Klicken Sie auf Fiery Kontaktliste.
- **3** Bewegen Sie den Cursor auf den Namen eines Anwenders. Daraufhin wird rechts das Symbol "Bearbeiten" eingeblendet.
- **4** Klicken Sie auf das Symbol "Bearbeiten". Aktivieren oder deaktivieren Sie im Fenster Anwender bearbeiten die Kontrollkästchen der angebotenen Attribute und klicken Sie auf Speichern.

# **Gruppenberechtigungen ändern**

- **1** Starten Sie Configure, und wählen Sie Anwenderkonten.
- **2** Bewegen Sie den Cursor über den Namen einer Gruppe. Daraufhin wird rechts das Symbol "Bearbeiten" angezeigt.
- **3** Klicken Sie auf das Symbol "Bearbeiten". Aktivieren oder deaktivieren Sie im Fenster Gruppe bearbeiten die Kontrollkästchen der angebotenen Berechtigungen und klicken Sie auf Speichern.

**Hinweis:** Möglicherweise werden nicht alle Berechtigungen von jedem Fiery servers unterstützt.

- **•** Kalibrierung Die Mitglieder der Gruppe sind berechtigt, die Farbkalibrierung für den Fiery server vorzunehmen. Von den standardmäßig eingerichteten Gruppen verfügen nur die "Operator"- und "Administrator"-Gruppen über diese Berechtigung.
- **•** Servervorgaben erstellen Die Mitglieder der Gruppe sind berechtigt, ein Set von Druckoptionen zu speichern, sodass Anwender sie auf ihre Aufträge anwenden können.
- **•** Workflows verwalten Die Mitglieder der Gruppe sind berechtigt, Servervorgaben und virtuelle Drucker zu erstellen, zu bearbeiten und zu löschen.
- Aufträge bearbeiten Anwender sind berechtigt, Aufträge in der Auftragsliste "Angehalten" oder "Gedruckt" zu bearbeiten.

#### **Anwender löschen**

Sie können einen Anwender unwiderruflich vom Fiery server löschen. Aufträge, die von einem Anwender an den Fiery server gesendet wurden, bevor er entfernt wird, werden regulär verarbeitet und ausgegeben. Auch im Auftragsprotokoll werden der Name des betreffenden Anwenders und die relevanten Auftragsinformationen beibehalten und korrekt wiedergegeben.

**Hinweis:** Die Standardanwender "Administrator", "Operator" und "Gast" sowie die Gruppen "Administratoren", "Operatoren" und "Gäste" können nicht gelöscht werden.

- **1** Starten Sie Configure, und wählen Sie Anwenderkonten.
- **2** Führen Sie einen der folgenden Schritte aus, um einen Anwender unwiderruflich vom Fiery server zu löschen:
	- **a)** Klicken Sie auf Fiery Kontaktliste.
	- **b)** Bewegen Sie im Fenster Fiery Kontaktliste den Mauszeiger über den Namen des Anwenders, den Sie löschen möchten.

Daraufhin werden rechts die Symbole "Bearbeiten" und "Löschen" angezeigt.

**Hinweis:** Das Symbol "Löschen" wird nur angezeigt, wenn Sie zum Löschen des Anwenders berechtigt sind.

- **c**) Klicken Sie auf das Symbol "Löschen". Der Anwender wird unwiderruflich vom Fiery server gelöscht.
- **d)** Klicken Sie auf Schließen.

# **Einmaliges Anmelden (SSO)**

Der Fiery server unterstützt das OpenID Connect-Protokoll für die cloudbasierte SSO-Anwenderauthentisierung mit Azure Active Directory (AAD) von Microsoft. Anwender melden sich bei dem Fiery server mit ihren bestehenden AAD-Anmeldeinformationen an.

Die SSO-Authentifizierungsmethode unterstützt die Multi-Factor Authentication (MFA). SSO hilft dabei, die Identität des Anwenders zu ermitteln, indem die erforderlichen Informationen überprüft werden. Über SSO können sich Anwender mit den entsprechenden Zugriffsrechten beim Fiery server anmelden, ohne dass sie sich jedes Mal authentifizieren müssen. SSO sorgt für eine sichere Anmeldung, da im Fiery server lokal keine Kennwörter gespeichert werden.

Der Fiery server darf nicht mit einem Proxy-Server verbunden sein. Er muss direkt mit dem Internet verbunden sein. Sie müssen außerdem gewährleisten, dass das Internet verfügbar ist und ein aktives Microsoft Azure-Konto besteht.

# **Registrieren einer neuen Anwendung in Azure AD**

Sie müssen eine Anwendung in dem Azure AD-Mandanten registrieren, in dem sich die Anwenderkonten befinden.

- **1** Melden Sie sich beim Azure-Konto an.
- **2** Navigieren Sie zu Azure Active Directory > Verwalten > Anwendungsregistrierungen > Neue Registrierung.
- **3** Geben Sie auf der Seite Anwendung registrieren die Details ein.

Sie können die Umleitungs-URL von WebTools > Configure > Netzwerk > Einmaliges Anmeldenkopieren. Die Anwendung wird registriert, selbst wenn Sie die Umleitungs-URL zu diesem Zeitpunkt nicht hinzufügen. Sie können die Umleitungs-URL später hinzufügen.

**4** Klicken Sie auf Registrieren.

# **Hinzufügen der Umleitungs-URL nach der Registrierung einer Anwendung**

- **1** Klicken Sie im Übersichtsbereich auf Umleitungs-URL hinzufügen.
- **2** Klicken Sie im Bereich auf der rechten Seite unter Plattformkonfigurationen auf Plattform hinzufügen.
- **3** Wählen Sie Mobil- und Desktop-Anwendungen aus.
- **4** Fügen Sie die Umleitungs-URL in Benutzerdefinierte Umleitungs-URLs hinzu.
- **5** Klicken Sie auf Konfigurieren.

# **API-Berechtigung erteilen**

Nach der Registrierung der Anwendung müssen Sie der Anwendung die API-Berechtigung zum Lesen der Informationen aus Azure AD erteilen.

- **1** Melden Sie sich beim Azure-Konto an, und navigieren Sie zu Verwalten > API-Berechtigungen > Berechtigung hinzufügen.
- 2 Wählen Sie auf der Seite "API-Berechtigungen" Microsoft Graph > Delegierte Berechtigungenaus.
- **3** Geben Sie in die Suchleiste "directory" ein und markieren Sie die Checkbox Directory.Read.All.
- **4** Klicken Sie auf Berechtigungen hinzufügen. Der Antrag muss vom Administrator genehmigt werden.

# **SSO als Anmeldemethode verfügbar machen**

Sie können SSO-Anwendern die Anmeldung bei Command WorkStation und WebTools erlauben.

Um die Authentifizierungsmeldungen in einer anderen Sprache anzuzeigen, ändern Sie die Sprache Ihres Browsers.

**1** Aktivieren Sie inConfigure > Netzwerk > Einmaliges Anmelden (SSO)die Option SSO aktivieren.

- **2** Kopieren Sie diese Informationen aus dem Azure-Konto und fügen Sie sie im Fenster Einmaliges Anmelden ein.
	- **•** OpenID Connect-Metadatendokument
	- **•** Verzeichnis-ID (Mandanten-ID)
	- **•** Anwendungs-ID (Client-ID)

Die Verzeichnis-ID (Mandanten-ID) und die Anwendungs-ID (Client-ID) sind in der registrierten App im Abschnitt "Übersicht" verfügbar. Die URL des OpenID Connect-Metadatendokuments ist sichtbar, wenn Sie im gleichen Abschnitt auf Endpunkte klicken.

**3** Kopieren Sie die Umleitungs-URL und fügen Sie sie im Abschnitt "Authentifizierung" der registrierten Anwendung in Azure hinzu.

Die Umleitungs-URL wird vorab generiert und enthält den Namen des Fiery server. Wenn sich der Hostname ändert, müssen Sie den Fiery server neu starten und die neue Umleitungs-URL im Abschnitt "Authentifizierung" der registrierten Anwendung in Azure hinzufügen.

Der Fiery server kann nicht denselben Hostnamen haben wie ein anderer Fiery server im selben Intranet.

- **4** Klicken Sie auf Speichern.
- **5** Klicken Sie zum Validieren dieser Details auf Validieren.

Der Popup-Blocker in Ihrem Webbrowser muss deaktiviert sein.

**6** Klicken Sie auf der Warnseite auf Erweitert und anschließend auf Risiko akzeptieren und fortfahren.

Je nach dem verwendeten Webbrowser können die Namen der Optionen unterschiedlich sein.

Wenn die Details korrekt sind, ist die Validierung in 180 Sekunden abgeschlossen. Wenn die Validierung durch eine Zeitüberschreitung abgebrochen wird, starten Sie das Verfahren zur Authentifizierung erneut.

# **Hinzufügen von Anwenderkonten in Configure (WebTools)**

Nach der SSO-Konfiguration kann der Administrator Anwender mit bestimmten Benutzerberechtigungen zu Gruppen hinzufügen.

- **1** Melden Sie sich bei Configure an und gehen Sie zu > Anwenderkonten > Anwender zuordnen > Aus Azure AD hinzufügen.
- **2** Klicken Sie im Fenster Anwender zuordnen auf Anmelden.

Wenn Sie bereits eine aktive Azure-Sitzung haben, ruft WebTools die Liste der Anwender aus Azure ab. Ist dies nicht der Fall, werden Sie aufgefordert, Azure-Anmeldeinformationen einzugeben.

**3** Wählen Sie den Namen des Anwenders aus, den Sie hinzufügen möchten, und klicken Sie auf den rechten Pfeil.

# **Server-Setup**

Sie können allgemeine Einstellungen und Optionen für Aufträge festlegen, das Administrator- und das Bedienerkennwort konfigurieren, das Auftragsprotokoll verwalten und die Einstellungen für JDF festlegen.

# **Festlegen des Namens für den Fiery server**

Sie können den Servernamen und andere allgemeine Einstellungen für den Fiery server festlegen.

**1** Starten Sie Configure und wählen Sie Fiery Server > Servername.

**2** Geben Sie den Namen ein, unter dem der Fiery server im Netzwerk angezeigt werden soll.

**Hinweis:** Verwenden Sie unterschiedliche Namen, wenn Sie mehrere Fiery server verwenden.

# **Konfigurieren von Sprach- und Regionseinstellungen**

Wenn Sie eine bestimmte Serversprache wählen, werden (mit Ausnahme von Datum und Uhrzeit) alle Regionseinstellungen automatisch in der für die gewählte Sprache adäquaten Weise konfiguriert. Sie können die automatisch festgelegten Einstellungen ggf. aber manuell ändern.

- **1** Starten Sie Configure und wählen Sie Fiery Server > Regionseinstellungen.
- 2 Wählen Sie im Einblendmenü "Serversprache" eine der angebotenen Sprachen.
- **3** Wenn Sie einzelne Regionseinstellungen ändern wollen (z. B. die Maßeinheit), können Sie dies tun.
- **4** Klicken Sie auf "Speichern", nachdem Sie alle Änderungen vorgenommen haben.

**Hinweis:** Damit ein Sprachwechsel tatsächlich erfolgt, muss der Fiery server neu gebootet werden.

# **Manuelles Konfigurieren von Datum und Uhrzeit**

Im Bereich "Regionseinstellungen" können Sie die Zeitzone und die Option für den Wechsel von Sommer- auf Winterzeit (und umgekehrt) manuell festlegen.

- **1** Starten Sie Configure und wählen Sie Fiery Server > Regionseinstellungen.
- **2** Geben Sie das aktuelle Datum und die aktuelle Uhrzeit ein.

# **Automatisches Konfigurieren von Datum und Uhrzeit**

Sie können von der Möglichkeit Gebrauch machen, das Datum und die Uhrzeit automatisch einstellen zu lassen, indem Sie einen Zeitserver und ein Abrufintervall festlegen.

- **1** Starten Sie Configure und wählen Sie Fiery Server > Regionseinstellungen.
- **2** Aktivieren Sie die Option Datum und Uhrzeit automatisch festlegen und klicken Sie anschließend auf den Link Verwalten.
- **3** Wählen Sie einen Zeitserver und ein Abrufintervall.

Mit der Option Abrufintervall bestimmen Sie, in welchem zeitlichen Abstand der Fiery server die aktuellen Angaben vom NTP-Server abrufen soll.

# **Festlegen von Auftragseinstellungen**

Sie können Einstellungen für Optionen festlegen, die generell für alle Aufträge gelten. Sie können z. B. angeben, ob die Warteschlange "Gedruckt" aktiviert werden soll.

**1** Wählen Sie in Configure die Optionen Auftragsverwaltung > Warteschlange Gedruckt und aktivieren Sie dann das Kontrollkästchen Gedruckte Aufträge speichern.

Ist diese Option aktiviert, können Sie Aufträge aus der Warteschlange "Gedruckt" noch einmal drucken, ohne sie erneut an den Fiery server senden zu müssen. Ist die Option nicht aktiviert, werden Aufträge unmittelbar nach dem Drucken von der Festplatte im Fiery server gelöscht.

**2** Geben Sie in das Feld Max. Anzahl der Aufträge in Warteschlange Gedruckt die Anzahl an Aufträgen ein, die in der "Warteschlange 'Gedruckt" gespeichert werden sollen.

Hinweis: Diese Option wird erst angeboten, wenn Sie die Warteschlange "Gedruckt" aktivieren. Bei dieser Option ist zu beachten, dass die in der Warteschlange "Gedruckt" befindlichen Auftragsdokumente Platz auf der Festplatte im Fiery server belegen.

- **3** Der Fiery server erzeugt beim Importieren eine Miniaturansicht der ersten Seite eines Auftrags. Diese Vorschau wird immer für gespoolte Aufträge generiert, und es gibt keine Option, dieses Verhalten auszuschalten.
- **4** Um den Fiery server so zu konfigurieren, dass die Verarbeitung (das RIPpen) umfangreicher Druckaufträge bereits dann beginnt, wenn der Auftrag noch nicht vollständig gespoolt wurde, klicken Sie auf Auftragsmanagement und aktivieren Sie die Option Verarbeitung während Empfang.

Berücksichtigen Sie die folgenden Punkte, bevor Sie diese Option aktivieren:

- **•** Für PDF- und VDP-Aufträge wird die Option "Während Empfang verarbeiten" nicht unterstützt, da der Spoolvorgang für diese Aufträge vor der Verarbeitung erst vollständig abgeschlossen sein muss.
- **•** Die Option "Verarbeitung während Empfang aktivieren" kann dazu führen, dass bestimmte Aufträge nicht in der Reihenfolge gedruckt werden, in der sie aus dem Netzwerk empfangen werden.
- **•** Abhängig von der Netzwerkumgebung und der Leistungsfähigkeit des Client-Computers, von dem aus ein Auftrag an den Fiery server gesendet wird, kann die Option "Verarbeitung während Empfang aktivieren" zur Folge haben, dass einzelne Ressourcen auf dem Fiery server für längere Zeit belegt sind. Dies wiederum kann dazu führen, dass kleinere und/oder schnellere Aufträge blockiert und nicht verarbeitet werden, solange ein umfangreicher Auftrag (für den "Verarbeitung während Empfang" gilt) noch gespoolt wird.
- **5** Um die Konvertierung von PS in PDF mit Optionen eines Auftrags zu navigieren, archivieren Sie Auftragsverwaltung > PS nach PDF.
- **6** Speichern Sie Ihre Änderungen.

# **Konfigurieren von Administrator- und Operatorkennwort**

Sie können ein Standardadministratorkennwort und ein Standardoperatorkennwort festlegen. Auf dem Fiery server ist standardmäßig ein Administratorkennwort festgelegt, jedoch kein Operatorkennwort. Es empfiehlt sich, das Standardadministratorkennwort durch ein spezifisches Administratorkennwort zu ersetzen, um den Fiery server vor unberechtigten Zugriffen zu schützen.

**Hinweis:** Notieren Sie sich die festgelegten Kennwörter und bewahren Sie die Unterlagen an einem sicheren Ort auf.

Weitere Hinweise finden Sie im Dokument *Konfiguration und Setup* der Anwenderdokumentation.

- **1** Starten Sie Configure und wählen Sie Sicherheit.
- **2** Wählen Sie eine der folgenden Einstellungen:
	- **•** Administratorkennwort
	- **•** Operatorkennwort
- **3** Geben Sie das neue Kennwort ein und bestätigen Sie es.
- **4** Klicken Sie auf "Speichern", nachdem Sie alle Änderungen vorgenommen haben.

#### **Herunterladen von Systemprotokollen**

Sie können die Systemprotokolle von Configure herunterladen. Diese Protokolle werden als ZIP-Datei auf Ihrem Computer gespeichert und können zur Problembehandlung an den technischen Support gesendet werden.

- **1** Klicken Sie in Configure auf Fiery Server > Systemprotokolle.
- **2** Klicken Sie auf Herunterladen.

#### **Verwalten des Auftragsprotokolls**

Das Auftragsprotokoll ist eine auf dem Fiery server gespeicherte Datei. In ihr sind alle Aufträge aufgelistet, die vom Fiery server seit dem Zeitpunkt verarbeitet wurden, an dem das Protokoll letztmals geleert wurde oder die Systemsoftware für den Fiery server neu installiert wurde.

Jeder Eintrag im Auftragsprotokoll umfasst den Anwendernamen, den Dokumentnamen, den Zeitpunkt (Datum und Uhrzeit) der Druckausgabe und die Anzahl der gedruckten Seiten.

- **1** Starten Sie Configure und wählen Sie Fiery Server > Auftragsprotokoll.
- **2** Aktivieren Sie die Option Autom. Export der Auftragsprotokolle aktivieren, wenn der Fiery server das Auftragsprotokoll automatisch exportieren soll.

Wenn Sie diese Option aktivieren, müssen Sie zusätzlich den Zeitpunkt angeben (Datum und Uhrzeit), an dem der Export stattfinden soll. Die Daten des Auftragsprotokolls werden als CSV-Datei exportiert, d. h. die einzelnen Angaben werden durch Kommas voneinander getrennt.

**3** Aktivieren Sie die Option Auftragsprotokoll nach Export löschen, wenn der Inhalt des Auftragsprotokolls nach dem Exportvorgang automatisch gelöscht werden soll.

**Hinweis:** Der Inhalt des Auftragsprotokolls wird auch nach einem gescheiterten Exportvorgang gelöscht. Sie sollten diese Option daher nicht aktivieren, wenn Sie die Protokolldaten als Quelle für die Fakturierung der Druckkosten heranziehen. In diesem Fall empfiehlt es sich, vorab zu prüfen, ob der Exportvorgang erfolgreich verlief, bevor der Inhalt des Auftragsprotokolls vom Fiery server gelöscht wird.

**4** Aktivieren Sie die Option SMB und geben Sie die benötigten Informationen ein, wenn das Auftragsprotokoll per SMB exportiert werden soll. Klicken Sie auf Validieren, um sicherzustellen, dass die eingegebenen SMB-Informationen richtig sind.

#### **JDF-Einstellungen**

JDF (Job Definition Format) ist ein offener, auf XML basierender Industriestandard für Jobtickets. Dieses Format vereinfacht den Austausch von Informationen zwischen Anwendungsprogrammen und Systemen, die in der Grafikindustrie eingesetzt werden.

Mit der Fiery JDF-Funktionalität ist es möglich, JDF-Aufträge aus Anwendungsprogrammen, die das Erstellen von JDF-Tickets unterstützen, an den Fiery server zu übergeben.

In Configure können Sie die JDF-Einstellungen festlegen und die Version von Fiery JDF, die Geräte-ID und die JMF URL-Adresse anzeigen.

Weitere Hinweise zu JDF und JMF finden Sie in *Fiery Command WorkStation Help*.

- **1** Starten Sie Configure und wählen Sie Auftragsübergabe > JDF-Einstellungen.
- **2** Aktivieren Sie die Option JDF aktivieren.
- **3** Wählen Sie im Einblendmenü Auftragseinstellungen des virtuellen Druckers verwenden ggf. einen der für den Fiery server konfigurierten virtuellen Drucker aus.

**Hinweis:** Machen Sie von dieser Möglichkeit nur Gebrauch, wenn sie für Ihren spezifischen Workflow geeignet ist.

- **4** Wählen Sie für die Option Auftragsaktion die Einstellung, die der Aktion der gewünschten Standarddruckverbindung entspricht.
- **5** Aktivieren Sie die Option JDF-Auftrag mit Einstellungen oben überschreiben, wenn die Einstellungen überschrieben werden sollen, die im JDF-Ticket festgelegt sind.
- **6** Im JMF-URL-Bereich (Job Messaging Format) werden schreibgeschützte Informationen zum Fiery server angezeigt, die Sie für die Einrichtung von JDF-Workflows nutzen können.
- **7** Geben Sie an, auf welche Weise JDF-Aufträge geschlossen werden sollen, nachdem ihre Druckausgabe beendet wurde.
- **8** Benennen Sie die Angaben, die vorliegen müssen, damit ein JDF-Auftrag geschlossen werden kann. Die hier gewählten Angaben müssen für jeden Auftrag eingetragen sein, damit er geschlossen werden kann. Dabei ist es unerheblich, ob das Schließen automatisch oder manuell erfolgt.
- **9** Legen Sie die Netzwerkpfade fest, in denen der Fiery server nach gemeinsamen Ressourcen suchen soll.

Der Fiery server durchsucht diese Netzwerkpfade in der von Ihnen festgelegten Reihenfolge, bis er die benötigten Ressourcen findet. Bei der Eingabe eines Pfads überprüft der Fiery server dessen Existenz im Netzwerk nicht.

**Hinweis:** Teilen Sie den Anwender diese Pfade mit, damit sie ihre Aufträge so einrichten können, dass sie auf die betreffenden Ressourcen zugreifen können.

**10** Speichern Sie Ihre Änderungen.

# **Festlegen der Kontaktinformationen**

Sie können die Kontaktinformationen der Personen erfassen, die Support für den Fiery server und das Ausgabegerät bieten.

- **1** Starten Sie Configure und wählen Sie Fiery Server und anschließend entweder Support-Kontakt für Fiery Server oder Support-Kontakt für Ausgabegerät.
- **2** Geben Sie die Kontaktinformationen in die dafür vorgesehenen Felder ein.

**Hinweis:** Die hier eingegebenen Kontaktinformationen werden sowohl in den WebTools als auch in der Ansicht "Gerätecenter" der Anwendung Command WorkStation angezeigt.

**3** Klicken Sie auf "Speichern", nachdem Sie alle Änderungen vorgenommen haben.

# **Netzwerkeinrichtung**

Sie können den Fiery server zu Ihrem Netzwerk hinzufügen.

Sie können dazu die Netzwerkadressen und Namen eingeben, die von den Client-Computern und Servern im Netzwerk einerseits und dem Fiery server andererseits für die Kommunikation miteinander verwendet werden sollen. Achten Sie darauf, dass das Netzwerk, mit dem der Fiery server verbunden ist, voll funktionsfähig ist, damit der Fiery Server das Netzwerk nach den entsprechenden Informationen durchsuchen kann.

# **Konfigurieren der Ethernet-Geschwindigkeit**

Wählen Sie im Einblendmenü "Ethernet-Geschwindigkeit" die Geschwindigkeit des Netzwerks, mit dem der Fiery server verbunden ist. Wählen Sie die Einstellung "Autom. erkennen", wenn Ihnen die Geschwindigkeit nicht bekannt ist.

- **1** Starten Sie Configure und wählen Sie Netzwerk > Ethernet-Geschwindigkeit.
- **2** Wählen Sie die Geschwindigkeit des Netzwerks, mit dem der Fiery server verbunden ist.

Wählen Sie die Einstellung Autom. (10/100/1000), wenn im Netzwerk keine einheitliche Geschwindigkeit verwendet wird oder wenn Sie die Geschwindigkeit nicht kennen.

**3** Klicken Sie auf "Speichern", nachdem Sie alle Änderungen vorgenommen haben.

# **LDAP konfigurieren**

Wenn Ihr Fiery server diese Option unterstützt, können Sie den Fiery server so konfigurieren, dass es über das LDAP-Protokoll mit Unternehmensinformationsservern in Ihrem Unternehmen kommuniziert. Fiery server kann auf Listen mit E-Mail-Adressen für bestimmte Funktionen zugreifen.

**Hinweis:** Die Zeitdifferenz zwischen dem LDAP-Server und der Systemzeit, die für den Fiery server eingestellt ist (Server > Allgemein > Datum und Uhrzeit), darf maximal fünf Minuten betragen.

- **1** Starten Sie Configure und wählen Sie Netzwerk > LDAP.
- **2** Aktivieren Sie im Fenster "LDAP-Konfiguration" die Option LDAP aktivieren.
- **3** Geben Sie den Namen oder die IP‑Adresse des LDAP-Servers ein.

Die IP‑Adresse und der Hostname des LDAP-Servers müssen auf dem DNS-Server registriert sein.

- **4** Geben Sie die Nummer des Ports ein, der für die Kommunikation mit dem LDAP-Server verwendet werden soll.
- **5** Aktivieren Sie die Option Sichere Kommunikation (TLS), wenn Sie von der Möglichkeit der sicheren Kommunikation Gebrauch machen wollen.
- **6** Aktivieren Sie die Option Authentifizierungspflicht und legen Sie den Typ der Authentifizierung fest, wenn in Ihrer Umgebung eine Authentifizierung erforderlich ist.
- **7** Geben Sie den Anwendernamen und das Kennwort für den Zugriff auf den LDAP-Server ein.
- 8 Geben Sie, wenn Sie sich für den Authentifizierungstyp "GSSAPI" entscheiden, in das Feld Domäne den Namen der Domäne für den LDAP-Server ein.
- **9** Geben Sie in Search Base den Speicherort ein, an dem der Fiery server nach dem LDAP-Server sucht. Klicken Sie im unteren Bereich des Fensters auf Validieren, um die Suchbasis zu validieren.
- **10** Geben Sie im Feld Maximale Einträge die maximale Anzahl von Einträgen ein, die der Fiery server vom LDAP-Server akzeptiert.
- **11** Geben Sie im Feld Zeitlimit für Suche an, wie viele Sekunden der Fiery server maximal versuchen soll, die Kommunikation mit dem LDAP-Server aufzunehmen.

**12** Speichern Sie Ihre Änderungen.

# **Konfigurieren der Webdienste und der IPP-Druckfunktionalität**

Damit die WebTools genutzt werden können, müssen die Webdienste aktiviert sein.

Voraussetzung hierfür ist das Aktivieren des Protokolls TCP/IP auf dem Fiery server und auf den Benutzer-Computern. Außerdem muss auf jedem Computer ein Webbrowser mit Java-Unterstützung installiert sein, und jeder Computer benötigt eine gültige IP-Adresse bzw. einen gültigen DNS-Hostnamen.

Das Protokoll IPP (Internet Printing Protocol) kann nur aktiviert werden, wenn die Webdienste aktiviert wurden. Nicht alle Modelle des Fiery server unterstützen IPP-Druck.

Weitere Informationen über die Voraussetzungen für Browser und Computer finden Sie im Dokument *Konfiguration und Setup*. Informationen zum Einrichten der IPP-Druckfunktionalität auf Anwendercomputern finden Sie unter *Drucken*. Diese Dokumente sind Bestandteil der Anwenderdokumentation.

- **1** Starten Sie Configure, wählen Sie Auftragsübergabe und aktivieren Sie die Option IPP.
- **2** Speichern Sie Ihre Änderungen.

#### **SNMP konfigurieren**

Das Aktivieren von SNMP ist die Voraussetzung für den Fernzugriff auf Configure und andere vom Fiery server bereitgestellte Funktionen.

- **1** Starten Sie Configure und wählen Sie Netzwerk > SNMP.
- **2** Aktivieren Sie die Option SNMP aktivieren.
- **3** Klicken Sie auf Wiederherstellen, wenn Sie den Fiery server auf die SNMP-Originaleinstellungen zurücksetzen wollen.

**Hinweis:** Wenn sich die SNMP-Einstellungen seit dem letztmaligen Öffnen der Seite SNMP geändert haben, müssen Sie auf Wiederherstellen klicken und die Originaleinstellungen neu laden, damit Sie Änderungen an den SNMP-Einstellungen vornehmen können.

- **4** Wählen Sie im Menü Sicherheitsstufe eine der folgenden Einstellungen:
	- **•** Minimal Diese Einstellung entspricht der Funktionalität von SNMP Version 1.
	- **•** Mittel Diese Einstellung bietet ein höheres Maß an Sicherheit für SNMP Version 3.
	- **•** Maximal Diese Einstellung bietet ein Höchstmaß an Sicherheit für SNMP Version 3.
- **5** Geben Sie in die Felder Read-Community und Write-Community die Namen der entsprechenden SNMP-Gemeinschaften ein.
- **6** Geben Sie in das Feld Unsicherer Anwendername einen Anwendernamen ein, der ohne Authentifizierung und Verschlüsselung für den SNMP-Server auskommt.
- **7** Geben Sie in das Feld Sicherer Anwendername einen Anwendernamen ein, für den die Authentifizierung und Verschlüsselung für den SNMP-Server notwendig ist. Geben Sie danach die folgenden Informationen ein:
	- **•** Authentifizierungstyp
	- **•** Authentifizierungskennwort Geben Sie das Kennwort ein, das zum Lesen von MIB-Werten auf der Basis des sicheren Anwendernamens erforderlich ist
	- **•** Datenschutztyp Wählen Sie die gewünschte Art der Verschlüsselung (DES oder Kein)
	- **•** Datenschutzkennwort
- **8** Speichern Sie Ihre Änderungen.

# **Konfigurieren der Netzwerkprotokolle**

In einer TCP/IP-Umgebung haben Sie die Möglichkeit, Adressen automatisch per DHCP oder BOOTP zuweisen zu lassen.

Wenn Sie von dieser Möglichkeit Gebrauch machen wollen, müssen Sie darauf achten, dass der jeweilige Server in Betrieb und verfügbar ist, bevor Sie die Einstellungen für TCP/IP für Ethernet, für DNS oder für den WINS-Server, die Sicherheitseinstellungen, die Einstellungen für IPsec oder Zertifikate konfigurieren.

# **Konfigurieren von TCP/IP für Ethernet**

Sie können veranlassen, dass dem Fiery server die eigene IP‑Adresse automatisch zugewiesen wird, oder alternativ die gewünschte Adresse manuell eingeben.

**Hinweis:** Eine einmal zugeordnete IP‑Adresse bleibt auf dem Fiery server gespeichert, selbst wenn TCP/IP zu einem späteren Zeitpunkt deaktiviert wird. Wenn Sie die dem Fiery server zugeordnete IP‑Adresse einem anderen Gerät zuordnen wollen, müssen Sie daher die Adresse für den Fiery server durch die Loopback-Adresse (127.0.0.1) ersetzen.

Der Fiery server benötigt eine eindeutige, gültige IP‑Adresse. Sie können veranlassen, dass dem Fiery server die eigene IP‑Adresse automatisch zugewiesen wird, oder alternativ die gewünschte Adresse manuell eingeben. Wenn Sie veranlassen, dass die IP‑Adresse für den Fiery server automatisch abgerufen und zugewiesen wird, wird auch die Gateway-Adresse automatisch abgerufen.

Wenn Sie andere Kategorien von IP‑Adressen automatisch zuweisen lassen wollen (z. B. für einen DNS- oder einen WINS-Server), müssen Sie veranlassen, dass der Fiery server die eigene IP‑Adresse automatisch abruft.

# **Automatisches Abrufen der eigenen TCP/IP-Adresse durch den Fiery server**

Sie können veranlassen, dass dem Fiery server die eigene IP‑Adresse, die Teilnetzmaske und das Standardgateway automatisch zugewiesen werden.

- **1** Starten Sie Configure und wählen Sie Netzwerk > IPv4-Adresse.
- **2** Wählen Sie für die Option IPv4-Adresse konfigurieren die Einstellung Automatisch.
- **3** Legen Sie fest, ob der DNS-Server und der WINS-Server automatisch oder manuell konfiguriert werden sollen.
- **4** Klicken Sie auf "Speichern", nachdem Sie alle Änderungen vorgenommen haben.

**5** Wählen Sie, wenn Ihr Netzwerk IPv6-Adressen verwendet, Netzwerk > IPv6-Adresse und aktivieren Sie die Option IPv6-Adresse aktivieren.

**Hinweis:** IPv4 muss aktiviert sein, um IPv6 verwenden zu können.

**6** Klicken Sie auf "Speichern", nachdem Sie alle Änderungen vorgenommen haben.

#### **Manuelles Festlegen der TCP/IP-Adressen für den Fiery server**

Zum manuellen Einrichten der TCP/IP‑Adressen müssen Sie die IP‑Adresse und die Teilnetzmaske sowie die IP‑Adresse des Standardgateways angeben.

- **1** Starten Sie Configure und wählen Sie Netzwerk > IPv4-Adresse.
- **2** Wählen Sie für die Option IPv4-Adresse konfigurieren die Einstellung Manuell.
- **3** Geben Sie in die Felder "IP-Adresse", "Teilnetzmaske" und "Standard-Gateway" die entsprechenden Werte ein.
- **4** Legen Sie fest, ob der DNS-Server und der WINS-Server automatisch oder manuell konfiguriert werden sollen.
- **5** Klicken Sie auf "Speichern", nachdem Sie alle Änderungen vorgenommen haben.
- **6** Wählen Sie Netzwerk > IPv6-Addresse und aktivieren die Option IPv6-Adresse aktivieren, wenn Ihr Netzwerk IPv6-Adressen verwendet.

**Hinweis:** IPv6 setzt voraus, dass IPv4 bereits aktiviert wurde.

**7** Klicken Sie auf "Speichern", nachdem Sie alle Änderungen vorgenommen haben.

# **Konfigurieren von DNS**

Durch das Konfigurieren von DNS wird der Fiery server in die Lage versetzt, einen Namen in eine IP‑Adresse umsetzen.

Wenn der Fiery server in der Lage sein soll, die IP‑Adressen des DNS-Servers automatisch abzurufen, müssen Sie veranlassen, dass der Fiery server auch die eigene IP‑Adresse automatisch abruft.

- **1** Starten Sie Configure und wählen Sie Netzwerk > IPv4-Adresse.
- **2** Wählen Sie DNS-Server konfigurieren und klicken Sie dann auf Automatisch oder Manuell.
- **3** Wenn Sie die Einstellung "Manuell" wählen, müssen Sie die IP‑Adresse des primären und des sekundären DNS-Servers und das DNS-Suffix (Domänenname) eingeben.
- **4** Speichern Sie Ihre Änderungen.

#### **Konfigurieren des WINS-Servers (Namensauflösung)**

Sie können festlegen, ob der WINS-Server automatisch oder manuell konfiguriert werden soll. Dank des WINS-Servers benötigen Anwender für den Zugriff auf Netzwerkressourcen statt einer IP‑Adresse nur einen Namen.

Damit der Fiery server die automatische Konfiguration des WINS-Servers vornehmen kann, muss für die IP-Adresse des Fiery server ebenfalls die automatische Konfiguration festgelegt sein.

- **1** Starten Sie Configure und wählen Sie Netzwerk > IPv4-Adresse.
- **2** Wählen Sie neben der Option WINS-Server konfigurieren die Einstellung Automatisch oder Manuell.
- **3** Wenn Sie die Einstellung Manuell gewählt haben, geben Sie die IP-Adresse des Fiery server ein.

Dieser Name wird im Netzwerk angezeigt, wenn der Zugriff auf den Fiery server über SMB (Server Message Block) erfolgt. Dieser Name stimmt mit dem Servernamen überein, der für den Fiery server festgelegt wurde.

**4** Speichern Sie Ihre Änderungen.

#### **Steuern von Ports und IP-Adressen**

Um Verbindungen mit dem Fiery server zu steuern, können Sie die Kommunikation über bestimmte IP-Ports zulassen oder einen Bereich von IP-Adressen einschränken.

#### **Zulassen der Kommunikation über spezifische IP‑Ports**

Sie können nicht autorisierte Verbindungen zum Fiery server unterbinden, indem Sie die Ausführung von Netzwerkaktivitäten auf bestimmte Ports beschränken. Befehle oder Aufträge, die von nicht zugelassenen Ports stammen, werden vom Fiery server ignoriert.

- **1** Starten Sie Configure und wählen Sie Sicherheit > TCP/IP-Port-Filterung.
- **2** Aktivieren Sie die Option TCP/IP-Port-Filterung aktivieren und aktivieren Sie die Ports, die Sie verwenden möchten.

Aktivieren Sie nur die Ports, über die Zugriffe auf den Fiery server zulässig sein sollen.

**3** Klicken Sie auf "Speichern", nachdem Sie alle Änderungen vorgenommen haben.

Wenn Sie Anwendern die Möglichkeit geben wollen, eine Remotedesktopverbindung zum Fiery server herzustellen, müssen Sie den Port 3389 und die Setup-Option "Remotedesktop" (im Bereich Fiery Server) aktivieren.

**Hinweis:** Port 3389 wird nicht von jedem Fiery server unterstützt.

#### **Zulassen oder Beschränken von IP‑Adressbereichen**

Sie können unberechtigte Verbindungen zum Fiery server unterbinden, indem Sie die Ausführung von Netzwerkaktivitäten auf bestimmte IP‑Adressen beschränken.

Sie können generell alle IP‑Adressen ablehnen und Ausnahmen für bestimmte IP‑Adressen hinzufügen. Sie können umgekehrt aber auch generell alle IP‑Adressen zulassen und Ausnahmen für bestimmte IP‑Adressen hinzufügen. Sie können mehrere Bereiche von IP‑Adressen eingeben, die generell zugelassen oder abgelehnt werden sollen. Befehle oder Aufträge, die von nicht zugelassenen IP‑Adressen stammen, werden vom Fiery server ignoriert. Wenn Sie einen IP-Adressbereich definieren und für ihn die Strategie "Ablehnen" wählen, gleichzeitig aber keine gültigen IP‑Adressen angeben, die zugelassen werden sollen, wird die gesamte Netzwerkkommunikation zum Fiery server deaktiviert.

**1** Starten Sie Configure und wählen Sie Sicherheit > IP‑Adressfilterung.

- **2** Aktivieren Sie die Option IPv4-Adressfilterung, um IPv4-Adressen filtern zu können. Legen Sie mit der Einstellung "Standardmäßige Filterstrategie" fest, ob standardmäßig alle IPv4-Adressen zugelassen werden sollen, mit Ausnahme derer, die Sie explizit ablehnen (Einstellung "Zustimmen"), oder ob standardmäßig alle Adressen abgelehnt werden sollen, mit Ausnahme derer, die Sie explizit zulassen (Einstellung "Ablehnen"). Klicken Sie anschließend auf IPv4‑Adressfilterung hinzufügen, um einen IP‑Adressbereich anzugeben und die Ablehnung/das Zulassen dieses Bereichs festzulegen. Sie können mehrere Bereiche hinzufügen.
- **3** Aktivieren Sie die Option IPv6-Adressfilterung, um IPv6-Adressen filtern zu können. Legen Sie mit der Einstellung "Standardmäßige Filterstrategie" fest, ob standardmäßig alle IPv6-Adressen zugelassen werden sollen, mit Ausnahme derer, die Sie explizit ablehnen (Einstellung "Zustimmen"), oder ob standardmäßig alle Adressen abgelehnt werden sollen, mit Ausnahme derer, die Sie explizit zulassen (Einstellung "Ablehnen"). Klicken Sie anschließend auf IPv6‑Adressfilterung hinzufügen, um eine IP‑Adresse und die Präfixlänge anzugeben und die Ablehnung/das Zulassen für diese Adresse festzulegen. Sie können mehrere IP‑Adressen eingeben.
- **4** Klicken Sie auf "Speichern", nachdem Sie alle Änderungen vorgenommen haben.

# **Konfigurieren von Internet Protocol Security (IPSec)**

In Umgebungen, in denen Client-Computer IPSec unterstützen, können Sie veranlassen, dass der Fiery server verschlüsselte Kommunikationselemente von Anwendern akzeptiert.

- **1** Starten Sie Configure und wählen Sie Sicherheit > IPSec.
- **2** Aktivieren Sie die Option IPSec aktivieren.
- **3** Geben Sie in das Feld Vorinstallierter Schlüssel den vereinbarten Code für die Verschlüsselung ein.

Wenn Sie den vorinstallierten Schlüssel definieren, muss die gesamte ankommende Kommunikation, die IPSec verwendet, diesen Schlüssel enthalten.

**4** Klicken Sie auf "Speichern", nachdem Sie alle Änderungen vorgenommen haben.

# **Verwalten von Zertifikaten**

Der Fiery server erfordert eine sichere Verbindung zwischen Benutzercomputern und Komponenten des Fiery server. HTTPS über TLS verschlüsselt die Kommunikation zwischen den beiden Endpunkten. HTTPS wird für eine Verbindung zum Fiery server von WebTools benötigt. Diese Kommunikation ist mit TLS 1.2 und 1.3 verschlüsselt.

Der Fiery server ermöglicht dem Administrator die Verwaltung der während der TLS-Kommunikation verwendeten Zertifikate (X.509-Zertifikatsformat in Base64 kodiert). Der Fiery server unterstützt RSA-Zertifikate mit 4096, 3072 und 2048 Bit Schlüssellänge.

Sie können Zertifikate wie folgt verwalten:

- **•** Selbstsignierte digitale Zertifikate erstellen.
- **•** Ein Zertifikat und dessen entsprechenden privaten Schlüssel für den Fiery server hinzufügen.
- **•** Zertifikate von einer vertrauenswürdigen Zertifikatsstelle hinzufügen, durchsuchen, anzeigen und entfernen.

**Hinweis:** Da selbstsignierte Zertifikate nicht sicher sind, müssen Sie ein Zertifikat einer vertrauenswürdigen Zertifizierungsstelle (CA) verwenden.

Nach Erhalt eines Zertifikats, das von einer vertrauenswürdigen Zertifikatsstelle signiert wurde, können Sie das Zertifikat in Configure auf den Fiery server hochladen.

#### **Hinzufügen eines Zertifikats oder privaten Schlüssels**

Beim Hinzufügen eines Zertifikats oder privaten Schlüssels müssen Sie dessen Speicherort angeben.

- **1** Bewegen Sie die Maus über den Namen eines Zertifikats und klicken Sie auf das Augen-Symbol um sich Informationen zu einem Zertifikat anzeigen zu lassen. Durch Klicken auf das Papierkorb-Symbol können Sie das Zertifikat löschen.
- **2** Wählen Sie unter Configure die OptionSicherheit > Vertrauenswürdige Zertifikateaus.
- **3** Klicken Sie auf Hinzufügen.
- **4** Klicken Sie auf Durchsuchen, um die Datei auszuwählen, und anschließend auf Hinzufügen.

#### **Zuordnen eines Zertifikats zur Webserverkomponente für den Fiery server**

Sie können ein Zertifikat für die Verwendung durch den Webserver zuordnen und bei Bedarf ändern.

- **1** Starten Sie Configure und wählen Sie Sicherheit > Serverzertifikat.
- **2** Klicken Sie auf Selbstsigniertes Zertifikat erstellen.
- **3** Geben Sie die benötigten Informationen für Ihr Zertifikat ein und speichern Sie das Zertifikat.
- **4** Markieren Sie das Zertifikat und klicken Sie auf Zertifikat ändern, wenn Sie das vom Webserver verwendete Zertifikat ändern wollen. Geben Sie danach den Speicherort des zu verwendenden Zertifikats oder privaten Schlüssels ein.

#### **Löschen eines zugeordneten Zertifikats**

Sie können ein zugeordnetes Zertifikat löschen.

- **1** Wählen Sie unter Configure die OptionSicherheit > Vertrauenswürdige Zertifikateaus.
- **2** Bewegen Sie den Cursor über das Zertifikat, das Sie löschen möchten. Beachten Sie, dass das Symbol zum Löschen (Papierkorb) angezeigt wird.
- **3** Klicken Sie auf das Symbol Löschen.

# **Konfigurieren der Sicherheitsoptionen**

Der Fiery Server bietet zahlreiche Tools zum Verwalten der Sicherheit, z. B. das Auswählen eines vordefinierten Sicherheitsprofils oder das Verschlüsseln von Anwenderdaten.

# **PostScript-Einstellungen konfigurieren**

PostScript-Sicherheit beschränkt den Zugriff auf die Software, Schriftarten, Farbdateien und Aufträge auf dem Fiery server.

Um Schriftarten mithilfe eines PostScript-basierten Download-Tool für Schriftarten installieren zu können, müssen Sie diese Option deaktivieren.

- **1** Starten Sie Configure, und wählen Sie Sicherheit.
- **2** Wählen Sie das Kontrollkästchen für PostScript-Sicherheit aus.

# **Auswählen eines Sicherheitsprofils**

Fiery Datensicherheitsprofile ermöglichen raschen Zugriff auf Einstellungen zum Schutz Ihres Fiery server.

- **1** Wählen Sie in Configure Sicherheit > Sicherheitsprofile.
- **2** Klicken Sie auf die Schaltfläche Wählen am unteren Rand der Spalte für Standard oder Hoch. Die Profile werden in einem Spaltenlayout angezeigt.
	- **•** Standard: Die Standard-Sicherheitseinstellung
	- **•** Hoch: Setzt eine höhere Sicherheitsstufe für den Fiery server und aktiviert die am häufigsten verwendeten Sicherheitsfunktionen
	- **•** Aktuell: Eine schreibgeschützte Zusammenfassung der aktuellen Sicherheitseinstellungen
- **3** Klicken Sie auf Speichern.

Einige Setup-Optionen haben zusätzliche Unteroptionen, die im Fenster Sicherheitsprofile nicht angezeigt werden. Mit dem Sicherheitsprofil können Sie die (höhere) Sicherheitsstufe ein- oder ausschalten. Wenn es Unteroptionen gibt, bleiben Sie auf die Standardeinstellungen gesetzt. Sie können die Unteroptionen konfigurieren, nachdem Sie ein Profil ausgewählt und Ihre Auswahl gespeichert haben.

#### **Sicherheitsereignisse sammeln**

Um Sie bei den Konformitäts-Anforderungen in Ihrem Unternehmen zu unterstützen, erfasst der Fiery serversicherheitsrelevante Ereignisse, die im Sicherheitsüberwachungsprotokoll gespeichert werden.

Die Protokolle haben ein Format, das von gängigen SIEM-Lösungen für die Protokollsammlung und -analyse unterstützt wird.

Die Ereignisse befinden sich im JSON-Format. Sie können Ereignisse ohne Eingriffe durch Fiery, LLC lesen.

- **1** Wählen Sie in Configure Sicherheit > Protokoll des Sicherheitsaudits.
- **2** Wählen Sie Protokoll des Sicherheitsaudits aktivieren.
- **3** Klicken Sie auf Download, um die gesammelten Ereignisse zu sehen. Das Protokoll wird als ZIP-Datei bereitgestellt.
- **4** Extrahieren Sie fieryauditlog.evtx und öffnen Sie es in Windows Event Viewer

Sicherheitsereignisse werden basierend auf der Speicherkapazität der zugewiesenen Festplatte aufbewahrt. Wenn die Protokollgröße den maximalen Speicherplatz erreicht (400 MB), werden ältere Ereignisse automatisch gelöscht.

# **Konfigurieren der Druckereinstellungen**

Sie können Druckverbindungen freigeben und andere Einstellungen festlegen, die für die Auftragsverarbeitung relevant sind.

- **1** Wählen Sie Auftragsübergabe > Warteschlangen und legen Sie die auf dem Fiery server freizugebenden Druckverbindungen fest.
	- **•** Druckwarteschlange freigeben Die standardmäßige Fiery server Warteschlange, in der Aufträge in der Reihenfolge ihres Eingangs verarbeitet und gedruckt werden. Auf Ihrem Fiery server hat diese Option möglicherweise einen anderen Namen oder ist möglicherweise nicht verfügbar, da die Warteschlange immer aktiviert ist.
	- Warteschlange "Halten" freigeben Dies ist ein Speicherbereich für Druckaufträge, die zu einem späteren Zeitpunkt mit den Tools für das Auftragsmanagement gestartet werden sollen.
	- **•** Warteschlange "Schriften" freigeben Wählen Sie diese Option, um Schriften herunterzuladen. Außerdem müssen Sie die PostScript-Sicherheit deaktivieren (Sicherheit > PostScript-Sicherheit).
- **2** Um die Übergabe von Aufträgen mithilfe von Fiery Hot Folders zuzulassen, wählen Sie Auftragsübergabe und aktivieren dann das Kontrollkästchen Fiery Hot Folders.
- **3** Speichern Sie Ihre Änderungen.

# **Konfigurieren der Einstellungen für die RIP-Verarbeitung**

Im Bereich "RIP-Verarbeitung" können Sie die Einstellungen für die Verarbeitung von Druckaufträgen durch den Fiery server festlegen.

# **Adobe PDF Print Engine (APPE)**

Der Fiery server verwendet immer die Adobe PDF Print Engine (APPE), um PDF-Aufträge zu verarbeiten und zu rendern, ohne dass sie in das PostScript-format konvertiert werden müssen. In Configure steht zwar eine Option hierfür zur Verfügung, die Funktion ist jedoch standardmäßig aktiviert.

#### **Konfigurieren der PostScript-Einstellungen**

Die PostScript-Einstellungen, die Sie konfigurieren, gelten für alle PostScript-Aufträge. Die Einstellungen, die für die angebotenen Druckoptionen festgelegt werden, werden auf alle Aufträge angewendet, für die vom Anwender keine spezifischen Einstellungen gewählt werden.

Zu beachten ist hierbei, dass bestimmte Kombinationen von Druckoptionseinstellungen nicht miteinander kompatibel sind; (so wird z. B. für das Medium "Folie" der Duplexdruck (das beidseitige Drucken) nicht unterstützt). Es wird allerdings kein Fehler- oder Warnhinweis angezeigt, wenn Sie Druckoptionseinstellungen in ungültiger Weise kombinieren.

- **1** Starten Sie Configure und wählen Sie RIP-Verarbeitung > PS-Einstellungen.
- **2** Wählen Sie die gewünschten Einstellungen für die angebotenen Druckoptionen.
- **3** Klicken Sie auf "Speichern", nachdem Sie alle Änderungen vorgenommen haben.

Weitere Hinweise zu den PostScript-Einstellungen finden Sie im Dokument *Konfiguration und Setup* der Anwenderdokumentation.

#### **Konfigurieren der Einstellungen für den variablen Datendruck (VDP)**

Sie können die Anzahl der zu analysierenden Datensätze für FreeForm-Aufträge und die Netzwerkspeicherorte (Pfade) für Objekte angeben, die vom variablen Datendruck (VDP) verwendet werden.

- **1** Starten Sie Configure und wählen Sie RIP > VDP.
- **2** Wenn Anwender die Möglichkeit haben sollen, einen FreeForm 1 Auftrag oder einen FreeForm Create Auftrag auszuschließen oder dessen beidseitige Ausgabe zu veranlassen, können Sie hier die Datensatzlänge festlegen:
	- **•** Auftrag Mit dieser Option wird die Länge des Gesamtauftrags als Datensatzlänge definiert.
	- **•** FreeForm Master-Datei Mit dieser Option wird die Länge der FreeForm Master-Datei als Datensatzlänge definiert.
- **3** Mit dieser Option können Sie die Anzahl der Datensätze angeben, die geprüft werden sollen, während ein Auftrag gespoolt wird.

Wenn Sie einen numerischen Wert festlegen, prüft der Fiery server eine entsprechende Anzahl von Datensätzen als Stichprobe, um festzustellen, ob alle diese Datensätze dieselbe Länge haben. Weisen alle Datensätze der Stichprobe dieselbe Länge auf, geht der Fiery server davon aus, dass generell alle Datensätze des Auftrags dieselbe Länge aufweisen.

Stellt der Fiery server bei einem der überprüften Datensätze eine abweichende Länge fest, so überprüft der Fiery server (unabhängig davon, ob Sie eine Stichprobe erstellt oder "Alle Datensätze" gewählt haben) alle Datensätze des Auftrags, wenn dies für das Verarbeiten und das Ausschießen des Auftrags erforderlich ist. Stellt der Fiery server während des Spoolens bei keinem der Datensätze der Stichprobe eine abweichende Länge fest, entdeckt später aber dennoch einen Datensatz mit einer abweichenden Länge, wird der Anwender aufgefordert, über das weitere Vorgehen zu entscheiden.

- **4** Klicken Sie auf Hinzufügen und geben Sie die Pfade an, in denen der Fiery server nach gemeinsam verwendeten Objekten suchen soll.
- **5** Geben Sie im nachfolgenden Fenster den Pfadnamen ein.

Wenn Sie den Pfadnamen eingeben, müssen Sie beachten, dass der Pfad das Format eines zugeordneten Laufwerks (z. B. Z:\Ordnername) oder eines UNC-Pfads (z. B. \\Computername\Ordnername) aufweisen muss.

- **6** Aktivieren Sie die Option Remote-Server-Authentifizierung, wenn sich der durch den Pfad bezeichnete Speicherort auf einem Computer befindet, für den eine Authentifizierung erfolgen muss. Geben Sie danach den Anwendernamen und das zugehörige Kennwort ein, die Sie zum Zugriff auf den betreffenden Computer berechtigen.
- **7** Klicken Sie auf OK.
- **8** Klicken Sie auf Hinzufügen und wiederholen Sie die vorherigen Schritte, wenn Sie weitere Pfade hinzufügen möchten.
- **9** Speichern Sie Ihre Änderungen.

#### **HyperRIP-Modus**

HyperRIP maximiert die Leistung für Druckaufträge, indem er Druckaufträge gleichzeitig verarbeitet. Diese Eigenschaft ist besonders hilfreich, wenn Druckaufträge normalerweise mehr als ein oder zwei Seiten umfassen.

Um auf den HyperRIP-Modus zuzugreifen, wählen Sie Konfigurieren > RIP > HyperRIP-Modus.

- **•** Klicken Sie auf Automatisch und lassen Sie Fiery server den Modus für die effizienteste Verarbeitung von Aufträgen auswählen.
- **•** Wenn Aufträge normalerweise weniger als 10-20 Seiten umfassen, wählen Sie Mehrere Aufträge aus, um mehrere Druckaufträge gleichzeitig zu verarbeiten.
- **•** Wenn Aufträge normalerweise mehr als 10-20 Seiten umfassen, wählen Sie Einzelauftrag aus, um einzelne Aufträge in Abschnitte aufzuspalten, die dann gleichzeitig verarbeitet werden.

**Hinweis:** Die leistungsfähigste Auswahl hängt von der Anzahl und Art der verarbeiteten und gedruckten Aufträge ab. Für größte Leistungsfähigkeit empfehlen wir die Ausgabegeschwindigkeit für jede Auswahl während einer typischen Mischung von Verarbeitungs- und Druckaufträgen zu vergleichen.

#### **Verteiltes RIP**

Mit der entsprechenden Lizenz kann der Fiery server Aufträge auf mehreren Blades verarbeiten. Mehrere komplexe Aufträge können schnell und parallel verarbeitet werden, um sicherzustellen, dass die Druck-Pipeline für das Back-End stets voll ist. Wenn die Aufträge am Fiery server eintreffen, werden Sie für die Bearbeitung an die Blades verteilt, um den Durchsatz zu maximieren.

Distributed RIP behält alle vorhandenen Funktionen des Fiery server bei und ist mit allen vorhandenen Fiery Anwendungen kompatibel.

#### **Hardware-Anforderungen**

Der verteilte RIP sollte in der Lage sein, Fiery XB Blades mit mindestens 64 GB RAM auszuführen. Es gibt keine spezifischen Anforderungen für die CPU oder das Festplattenlaufwerk.

#### **HyperRIP**

Jeder verteilte RIP kann HyperRIP ausführen. Die HyperRIP-Option in Konfigurieren ist jedoch nicht verfügbar, wenn verteiltes RIP aktiv ist. Stattdessen erfolgt diese Verteilung der Auftragsverarbeitung automatisch.

- **•** Aufträge werden wie im Auftrags-Parallelmodus zwischen Blades verarbeitet. Jedes Blade kann gleichzeitig einen anderen Auftrag verarbeiten.
- **•** Innerhalb jedes Blades werden Jobs wie im Seitenparallelmodus verarbeitet.

Auch bei verteiltem RIP ist der Band-Parallel-Modus die ganze Zeit eingeschaltet (wenn das Fiery server für den Band-Parallel-Modus konfiguriert ist). Der Bandparallelmodus verfügt nicht über die Configure Option. Es verarbeitet nur PDFs mit einer oder zwei Seiten, und APPE muss aktiviert sein.

# **Schriften**

Das Fenster Schriftmanagement listet die Schriften auf, die sich auf dem Fiery server befinden. Sie können die Schriftenliste auch auf einem lokalen Drucker drucken.

# **Verwalten der Schriften auf dem Fiery-Server**

Sie können Schriften hinzufügen, aktualisieren und löschen sowie eine Schriftenliste drucken.

Nehmen Sie unter Konfigurieren diese Einstellungen vor:

Aktivieren Sie Auftragsübergabe > Warteschlangen > Warteschlange Schriften freigeben. Aktivieren Sie aus Sicherheitsgründen die Schriften-Warteschlange nur während der Installation von Schriften.

Deaktivieren Sie für PostScript Schriften Sicherheit > PostScript Sicherheit.

**Hinweis:** Alle japanischen Schriften, die sich auf dem Server befinden oder durch eine unterstützte Anwendung heruntergeladen wurden, sind gesperrt. Auf den Fiery server heruntergeladene japanische Schriften können nur durch die installierte Anwendung gelöscht werden.

- **1** Öffnen Sie das Gerätecenter mit einer der folgenden Methoden:
	- Klicken Sie im Bereich Server auf das Symbol für "Mehr" (drei vertikale Punkte) neben dem Servernamen.
	- **•** Doppelklicken Sie im Bereich Server auf den Servernamen.
- **•** Klicken Sie auf Server > Gerätecenter.
- **•** Klicken Sie mit der rechten Maustaste auf den Servernamen und wählen Sie Gerätecenter aus.
- **2** Klicken Sie auf Ressourcen > Schriften.
- **3** Wählen Sie PS-Schriften aus.

Daraufhin wird eine Liste der momentan auf dem Fiery server vorhandenen Schriften angezeigt.

**4** Klicken Sie zum Hinzuzufügen oder Aktualisieren von Schriften auf Neue hinzufügen. Klicken Sie auf Hinzufügen, um die Schriftart zu suchen, die Sie herunterladen möchten, und klicken Sie dann auf OK und auf Aktualisieren.

Sie können Adobe PostScript-Schriften vom Typ 1 hinzufügen.

- **5** Klicken Sie zum Löschen einer Schrift auf eine entsperrte Schrift in der Schriftenliste und klicken Sie auf Löschen. Gesperrte Schriften können nicht gelöscht werden.
- **6** Klicken Sie zum Drucken der Schriftenliste auf Drucken.
- **7** Wenn Sie PostScript-Schriften hinzugefügt haben, aktivieren Sie Sicherheit > PostScript-Sicherheiterneut.

# **Sichern und Wiederherstellen von Schriften**

Sie können auf Fiery server alle Schriften sichern und wiederherstellen. Sie können keine einzelnen Schriften auswählen.

Damit Sie Sicherungskopien der auf dem Fiery server befindlichen Schriften erstellen und ggf. wiederherstellen können, müssen Sie als Administrator angemeldet sein.

- **1** Öffnen Sie das Gerätecenter mit einer der folgenden Methoden:
	- Klicken Sie im Bereich Server auf das Symbol für "Mehr" (drei vertikale Punkte) neben dem Servernamen.
	- **•** Doppelklicken Sie im Bereich Server auf den Servernamen.
	- **•** Klicken Sie auf Server > Gerätecenter.
	- **•** Klicken Sie mit der rechten Maustaste auf den Servernamen und wählen Sie Gerätecenter aus.
- **2** Klicken Sie auf Ressourcen > Schriften .
- **3** Klicken Sie auf Sichern oder auf Wiederherstellen.
- **4** Befolgen Sie die Sicherheitsabfragen im erscheinenden Webbrowser-Fenster.
- **5** Klicken Sie in Sicherungsressourcen und Einstellungenauf jetzt sichern.
- **6** Melden Sie sich als Administrator an, wenn Sie dazu aufgefordert werden.
- **7** Wählen Sie in der Liste der zu sichernden Elemente Schriften aus.
- **8** Beachten Sie diese Richtlinien:

Sichern Sie die Schriften nicht auf dem internen Laufwerk, auf dem sich die Systemsoftware für den Fiery server befindet. Sie können gesicherte Schriften nur auf dem Fiery server wiederherstellen, für den die Schriften ursprünglich gesichert wurden.

# Beenden von Configure

Einige Änderungen werden erst dann übernommen, wenn Sie den Fiery server neu starten. Muss der Server aufgrund einer Einstellungsänderung neu gestartet oder neu gebootet werden, wird im oberen Bereich des Fensters von Configure eine entsprechende Meldung angezeigt.

**1** Nehmen Sie die entsprechenden Änderungen vor.

Nehmen Sie mehrere Einstellungsänderungen vor, für die der Server neu gebootet oder neu gestartet werden muss, so können Sie Ihre Einstellungsänderungen abschließen und den Server im Anschluss neu booten.

**2** Booten Sie den Fiery server, damit die Änderungen aktiviert und wirksam werden.

# Anzeigen, Speichern oder Drucken der Serverkonfigurationseinstellungen

Auf der Seite "Allgemein" > "Serverkonfiguration" der Ansicht "Gerätecenter" in der Anwendung Command WorkStation werden die aktuellen Konfigurationseinstellungen für den Fiery server angezeigt.

# **Anzeigen der Serverkonfigurationseinstellungen**

Im Bereich "Serverkonfiguration" der Ansicht "Gerätecenter" können Sie die Einstellungen der Setup-Optionen, die für den Fiery server festgelegt wurden, getrennt nach Kategorien anzeigen und auf Configure zugreifen, um die Setup-Optionen zu ändern.

- **1** Stellen Sie von der Command WorkStation aus eine Verbindung mit dem gewünschten Fiery server her und wählen Sie dann Gerätecenter > Allgemein > Serverkonfiguration.
- **2** Führen Sie einen der folgenden Schritte aus:
	- **•** Klicken Sie in der Liste links auf eine Kategorie von Konfigurationsoptionen, um rechts die Setup-Optionen der betreffenden Kategorie mit ihren aktuellen Einstellungen einzublenden.
	- **•** Klicken Sie rechts unten im Fenster auf Configure, um die Setup-Optionen für den aktuellen Fiery server zu ändern.

# **Speichern der Serverkonfiguration in einer Datei**

Sie können die Serverkonfiguration für jeden Fiery server, mit dem Sie verbunden sind, in einer Datei speichern. Das ist insbesondere dann hilfreich, wenn Sie mehrere Fiery servers verwalten und Änderungen am Fiery server-Setup nachverfolgen möchten.

- **1** Stellen Sie von der Command WorkStation aus eine Verbindung mit dem gewünschten Fiery server her.
- **2** Wählen Sie Gerätecenter > Allgemein > Serverkonfiguration.
- **3** Klicken Sie auf Speichern unter.
- **4** Geben Sie den Namen und den Speicherort für die Datei an.
- **5** Wählen Sie die Option PDF oder Text als Dateityp.
- **6** Klicken Sie auf Speichern.

# **Drucken der Serverkonfigurationsseite**

Nachdem Sie die Setup-Optionen konfiguriert haben, empfiehlt es sich, die Serverkonfigurationsseite zu drucken, um einen Überblick über die gewählten Einstellungen zu erhalten. Bewahren Sie diese Seite zu Referenzzwecken beim Fiery server auf. Anwender sollten von einigen dieser Einstellungen in Kenntnis gesetzt werden. Für sie ist es z. B. wichtig, zu wissen, wie die aktuellen Standardeinstellungen aussehen.

- **1** Speichern Sie die PDF-Datei.
- **2** Drucken Sie die gespeicherte Datei mit einem Bürodrucker.

# Sichern und Wiederherstellen

Sie können entweder die Fiery Ressourcen und Einstellungen oder ein komplettes Systemabbild des Fiery server sichern.

Weitere Informationen zum Sichern des Systemabbilds finden Sie im Abschnitt *Configuration and Setup*, welcher Teil der Anwenderdokumentation ist.

# **Sichern der Einstellungen für den Fiery server in der Anwendung Command WorkStation (FS400/400 Pro und höher)**

In der Anwendung Command WorkStation können Sie angeben, welche Einstellungen für den Fiery server Sie sichern wollen.

Es wird empfohlen, die Sicherungsdatei auf einem Server im Netzwerk zu speichern, nicht auf dem Fiery server selbst. Andernfalls wird bei einer Neuinstallation der Systemsoftware die Sicherungsdatei gelöscht.

Die Einstellungen können auf einem anderen Fiery server wiederhergestellt werden, sofern er in Modell und Version mit dem ursprünglichen Server übereinstimmt. Allerdings werden Einstellungen wie der Servername, die IP-Adresse und die Netzwerkeinstellungen nicht wiederhergestellt sondern beibehalten. Dadurch wird potenziellen Fehlern vorgebeugt, die auftreten, wenn beide Fiery servers zeitgleich im Netzwerk vorhanden sind.

- **1** Stellen Sie als Administrator eine Verbindung zum Fiery server her und führen Sie einen der folgenden Schritte aus:
	- **•** Klicken Sie auf Gerätecenter > Allgemein > Werkzeuge > Fiery Ressourcen und Einstellungen.
	- **•** Wählen Sie Server > Sichern und Wiederherstellen aus.
- **2** Klicken Sie im neuen Webbrowserfenster auf Fiery Ressourcen und Einstellungen.
- **3** Klicken Sie auf Jetzt sichern.
- **4** Wählen Sie die Elemente aus, die Sie sichern möchten, und klicken Sie auf Weiter.
- **5** Geben Sie im angezeigten Dialogfeld einen Namen für die Sicherungsdatei an.
- **6** (Optional) Wählen Sie Dateinamen mit Datum versehen aus.
- **7** Klicken Sie auf Fortfahren.
- **8** Laden Sie die gewünschte Datei herunter und geben Sie einen Speicherort für die Datei an. Sie müssen eine .fbf-Datei und eine .DAT-Datei auswählen.

# **Wiederherstellen der Fiery server-Einstellungen aus Command WorkStation (FS400/400 Pro und höher)**

Wenn Sie Sicherungskopien von Einstellungen für den Fiery server erstellt haben, können Sie diese aus Command WorkStation wiederherstellen.

Die Einstellungen können auf einem anderen Fiery server wiederhergestellt werden, sofern er in Modell und Version mit dem ursprünglichen Server übereinstimmt. Allerdings werden Einstellungen wie der Servername, die IP-Adresse und die Netzwerkeinstellungen nicht wiederhergestellt sondern beibehalten. Dadurch wird potenziellen Fehlern vorgebeugt, die auftreten, wenn beide Fiery servers zeitgleich im Netzwerk vorhanden sind.

- **1** Stellen Sie als Administrator eine Verbindung zum Fiery server her und führen Sie einen der folgenden Schritte aus:
	- **•** Klicken Sie auf Gerätecenter > Allgemein > Werkzeuge > Fiery Ressourcen und Einstellungen.
	- **•** Wählen Sie Server > Sichern und Wiederherstellen aus.
- **2** Klicken Sie im neuen Webbrowserfenster auf Fiery Ressourcen und Einstellungen.
- **3** Klicken Sie auf Wiederherstellen.
- **4** Klicken Sie im angezeigten Dialogfeld auf Datei auswählen, suchen Sie den Speicherort der Konfigurationseinstellungen, die Sie wiederherstellen möchten, und klicken Sie auf Öffnen. Sie müssen eine .fbf-Datei und eine .DAT-Datei auswählen.
- **5** Klicken Sie auf Fortfahren.
- **6** Wählen Sie die Elemente aus, die Sie wiederherstellen möchten, und klicken Sie auf Weiter.
- **7** Starten Sie den Fiery server nach Abschluss des Wiederherstellungsvorgangs neu, wenn Sie dazu aufgefordert werden.

# Fehlerbehebung

Diese Fehlerbehebungsschritte können bei der Lösung der häufigsten Probleme helfen.

Für zusätzliche Informationen oder Unterstützung können registrierte Anwender eine Diskussion über [EFI](https://communities.efi.com) [Communities](https://communities.efi.com) starten. Sie können auch *Fiery Command WorkStation Help* sehen.

**1** Bestätigen Sie, dass alle für den Fiery server erforderlichen Kabel unversehrt sind und fest an den richtigen Ports angeschlossen sind.

Fehlerhafte oder lose Kabel sind die häufigste Fehlerursache.

- GEFAHR Nehmen Sie keine Abdeckungen der Fiery server Hardware ab und öffnen Sie die Hardware auch nicht auf andere Weise. Die Teile innerhalb des Gehäuses sowie interne Kabel dürfen nur von autorisierten Kundendiensttechnikern gewartet werden.
- **2** Wenn sich der Fiery server nicht einschalten lässt, überprüfen Sie, ob das Stromkabel unversehrt und die Stromversorgung der Steckdose ausreichend ist.

**3** Wenn der Fiery server langsam druckt oder Aufträge nicht erwartungsgemäß verwaltet, überprüfen Sie die Fiery server-Konfiguration, um sicherzustellen, dass alle Einstellungen für Ihr Netzwerk und Ihre Druckumgebung geeignet sind.

Änderungen an Ihrer Netzwerkumgebung oder Ihrem Workflow können Änderungen an der Fiery server-Konfiguration erfordern.

**4** Stellen Sie sicher, dass keine Drittanwendungen auf dem Fiery server installiert sind.

Drittanwendungen werden auf dem Fiery server nicht unterstützt und können Systemprobleme verursachen. Dazu gehören Anwendungen für Multimedianachrichtendienste (MMS) (diese können auf Client-Computern oder im Netzwerk installiert sein).

- **5** Stellen Sie sicher, dass Antivirenprogramme zum Scannen des Fiery server nur auf Anforderung ausgeführt werden und nicht dauerhaft aktiv sind.
- **6** Stellen Sie sicher, dass die Betriebssystemeinstellungen auf dem Fiery server nicht verändert wurden und dass für das Betriebssystem kein Upgrade vorgenommen wurde (sofern nicht vom technischen Support genehmigt). Änderungen an den Betriebssystemeinstellungen oder der Version können Systemprobleme verursachen.
- **7** Bestätigen Sie, dass die Windows-Firewall nicht deaktiviert wurde.
- **8** Überprüfen Sie die Fehlermeldungen, die in der Command WorkStation-Serverliste angezeigt werden.
- **9** Erstellen Sie einen Screenshot der Command WorkStation-Anzeige und aller Fehlermeldungen. Schließen und öffnen Sie die Command WorkStation anschließend erneut. Sollten beim Neustart Fehlermeldungen angezeigt werden, kontaktieren Sie bitte den Technischen Support.
- **10** Sie können mithilfe der Option "Preflight" nach Fehlern suchen. Weitere Informationen finden Sie unter *Fiery Command WorkStation Help*.
- 11 Booten Sie den Fiery server neu. Falls der Fiery server nicht in der Lage ist, den Status "Bereit" einzunehmen, oder falls es noch weitere Probleme gibt, sammeln Sie bitte die entsprechenden Informationen und kontaktieren Sie den technischen Support.

# **Fehlerberichte für Aufträge erstellen**

Wenn Sie einen Fehlerbericht für einen Auftrag generieren, erstellt Command WorkStation eine Zip-Datei zu den aktuellen Auftragsdateien, -protokollen und -informationen über Fiery server. Sie können einen Fehlerbericht für einen Auftrag generieren, selbst wenn sich der Druckauftrag nicht im Fehlerstatus befindet.

**Hinweis:** Die Fehlerprotokolleinträge werden im Laufe der Zeit überschrieben. Um sicherzustellen, dass die Fehlerberichte die relevanten Informationen enthalten, erstellen Sie den Fehlerbericht für einen Auftrag sobald wie möglich, nachdem der Fehler beobachtet wurde. Erstellen Sie den Fehlerbericht für einen Auftrag vor dem Neustart von Fiery server und soweit möglich, bevor zusätzliche Druckaufträge verarbeitet oder gedruckt werden.

Sie können einen Fehlerbericht für einen Auftrag für alle Aufträge in der Liste "Angehalten" erstellen.

- **1** Wählen Sie in Command WorkStation einen Auftrag in der Liste Angehalten aus.
- **2** Wenn Sie von einem Windows-Computer aus zugreifen, drücken Sie STRG und klicken Sie mit der rechten Maustaste auf den Auftrag. Wenn Sie von einem Mac-Computer aus zugreifen, drücken Sie auf Befehl +Steuerung und klicken Sie mit der rechten Maustaste auf den Auftrag.
- **3** Klicken Sie im Kontextmenü auf Fehlerbericht erstellen.
- **4** Geben Sie Informationen zum Auftragsfehler ein.

**a)** Geben Sie alle Kommentare und zusätzliche Details in das Textfeld ein.

Wir empfehlen, die folgenden Informationen anzugeben:

- **•** Datum und Uhrzeit des Fehlers
- **•** Beobachtete Fehlercodes, falls vorhanden
- **•** Beschreibung des erwarteten Ergebnisses
- **•** Beschreibung des falschen Ergebnisses
- **•** Schritte zum Auftreten des Fehlers
- **•** Häufigkeit des Fehlers (z. B. einzelnes Ereignis, selten, gelegentlich, häufig, immer)
- **•** Angabe, ob der Fehler bei mehr als einer Datei aufgetreten ist
- **•** Angabe, ob die Datei, die für den Bericht ausgewählt wurde, dieselbe Datei ist, bei der der Fehler aufgetreten ist
- **•** Betriebssystemversion, falls der Druckauftrag von einem Client-Computer gesendet wurde
- **•** Version der installierten Fiery server Anwendersoftware
- **•** Beschreibung weiterer Aktionen, die zur gleichen Zeit auf Fiery server ausgeführt wurden
- **b)** Optional: Wenn der Auftrag Rasterdaten umfasst, können Sie diese im Bericht durch Auswahl von Raster einfügen.

Das Einbinden des Rasters kann nützlich sein, falls die Datei nicht ordnungsgemäß verarbeitet wurde. Jedoch kann dadurch die zulässige Größe des Berichts überschritten werden. In diesem Fall kann es nützlich sein, diese Daten separat bereitzustellen.

**c)** Optional: Wenn der Auftrag Farbprofile umfasst, können Sie diese durch Auswahl von Farbprofile in den Bericht einbinden.

Das Einbinden von Farbprofilen kann nützlich sein, wenn es sich um benutzerdefinierte Profile handelt und die gedruckten Farben falsch sind.

**d)** Optional: Um die native Quelldatei in den Bericht einzubinden, klicken Sie auf Hinzufügen +.

Das Einbinden der nativen Quelldatei kann nützlich sein, falls der Auftrag nicht verarbeitet oder gedruckt wird. Jedoch kann dadurch die zulässige Größe des Berichts überschritten werden. In diesem Fall kann es nützlich sein, diese Daten separat bereitzustellen.

**5** Fügen Sie dem Bericht weitere zugehörige Dateien an.

Der Fehlerbericht für einen Auftrag hat eine maximale Dateigröße von 2 GB. Wenn die Auswahl und die Anhänge zu einem Bericht führen, der größer als 2 GB ist, muss der Bericht verkleinert werden, damit er erstellt werden kann.

**6** Falls einige Druckaufträge als vertraulich betrachtet werden, können Sie die Auftragsdateien optional entfernen, bevor Sie die zip-Datei an den technischen Support senden.

Um die vertraulichen Auftragsdateien aus dem Fehlerbericht für einen Auftrag zu entfernen, befolgen Sie diese Schritte:

- **1** Extrahieren Sie den Inhalt aus der ZIP-Datei des Fehlerberichts für einen Auftrag.
- **2** Öffnen Sie den extrahierten Folder.
- **3** Löschen Sie die vertrauliche Auftragsdatei.
- **4** Komprimieren Sie den Folder und senden Sie ihn an den technischen Support.
- **7** Speichern Sie den Fehlerbericht für einen Auftrag.

# **Herunterladen von Systemprotokollen**

Sie können die Systemprotokolle von Configure herunterladen. Diese Protokolle werden als ZIP-Datei auf Ihrem Computer gespeichert und können zur Problembehandlung an den technischen Support gesendet werden.

- **1** Klicken Sie in Configure auf Fiery Server > Systemprotokolle.
- **2** Klicken Sie auf Herunterladen.

# **Beheben von Laufzeitfehlern**

Die meisten Laufzeitfehler hängen mit Verbindungsproblemen zusammen und können einfach anhand der Tipps in diesem Abschnitt behoben werden.

# **Drucker nicht gefunden**

Die meisten Fehler beim Suchen nach einem Drucker im Netzwerk sind auf fehlende oder widersprüchliche Namen oder IP-Adressen für den Fiery server zurückzuführen.

#### **Auf dem Fiery server:**

**•** Stellen Sie sicher, dass der Hostname (DNS-Name) unter Configure > Fiery Server > Servername eingetragen ist. Weitere Hinweise finden Sie im Abschnitt *Fiery Command WorkStation Help*.

#### **Auf jedem Windows- oder Mac-Client-Computer:**

- **•** Prüfen Sie die Erreichbarkeit von Fiery server vom Client-Computer aus (Ping) und folgen Sie den Standardanweisungen zur Fehlerbehebung von Verbindungsproblemen.
- **•** Wenn Sie hiermit das Problem nicht lösen können, können Sie den Fiery server-Hostnamen (DNS-Namen) in der Hosts-Datei angeben.

**Hinweis:** Nachdem Sie den Hostnamen auf dem Client-Computer angegeben haben, muss der Computer nach jeder Namensänderung aktualisiert werden.

**•** Um Command WorkStation und anderen Command WorkStation-Dienstprogrammen auf dem Client-Computer die Verbindung mit dem Fiery server zu ermöglichen, muss die IP-Adresse oder der DNS-Name von Fiery server in der Serverliste konfiguriert sein. Weitere Informationen finden Sie im Dokument *Dienstprogramme*.

# **Fehlende Verbindung des Fiery server zur Command WorkStation oder den Dienstprogrammen**

Wenn Sie über die Command WorkStation oder die Dienstprogramme keine Verbindung zum Fiery server herstellen können, prüfen Sie, ob die Benutzer die richtige IP-Adresse oder den richtigen DNS-Namen eingegeben haben.

- **•** Die Verbindung wird möglicherweise von einem Computer im Netzwerk gestört, der mithilfe von Dienstprogrammen oder WebTools Statusinformationen abruft. Beenden Sie die betreffende Remote-Anwendung und versuchen Sie danach erneut, die Verbindung herzustellen.
- **•** Starten Sie die Command WorkStation-Software neu und versuchen Sie nochmals, eine Verbindung herzustellen.
- **•** Booten Sie den Fiery server neu.

Überprüfen Sie die Konfigurationseinstellungen auf dem Fiery server. Wenn Sie keine Verbindung zur Command WorkStation herstellen können, verwenden Sie WebTools Configure.

- **•** Prüfen Sie in Configure > Fiery Serverdie Einstellungen für Servername.
- Prüfen Sie in Configure > Netzwerkdie Einstellungen der "IP-Adresse", und andere Netzwerkeinstellungen.
- **•** Bestätigen Sie auf dem Client-Computer, dass die erforderlichen Netzwerkprotokolle geladen wurden.